## [www.office.com](http://www.office.com/)

Slik ser det ut når du forsøker logge p[å www.office.com](http://www.office.com/)

Tast inn din epostadresse og passordet du har fått tilsendt. Eventuelt bruk «glemt passord» funksjonen.

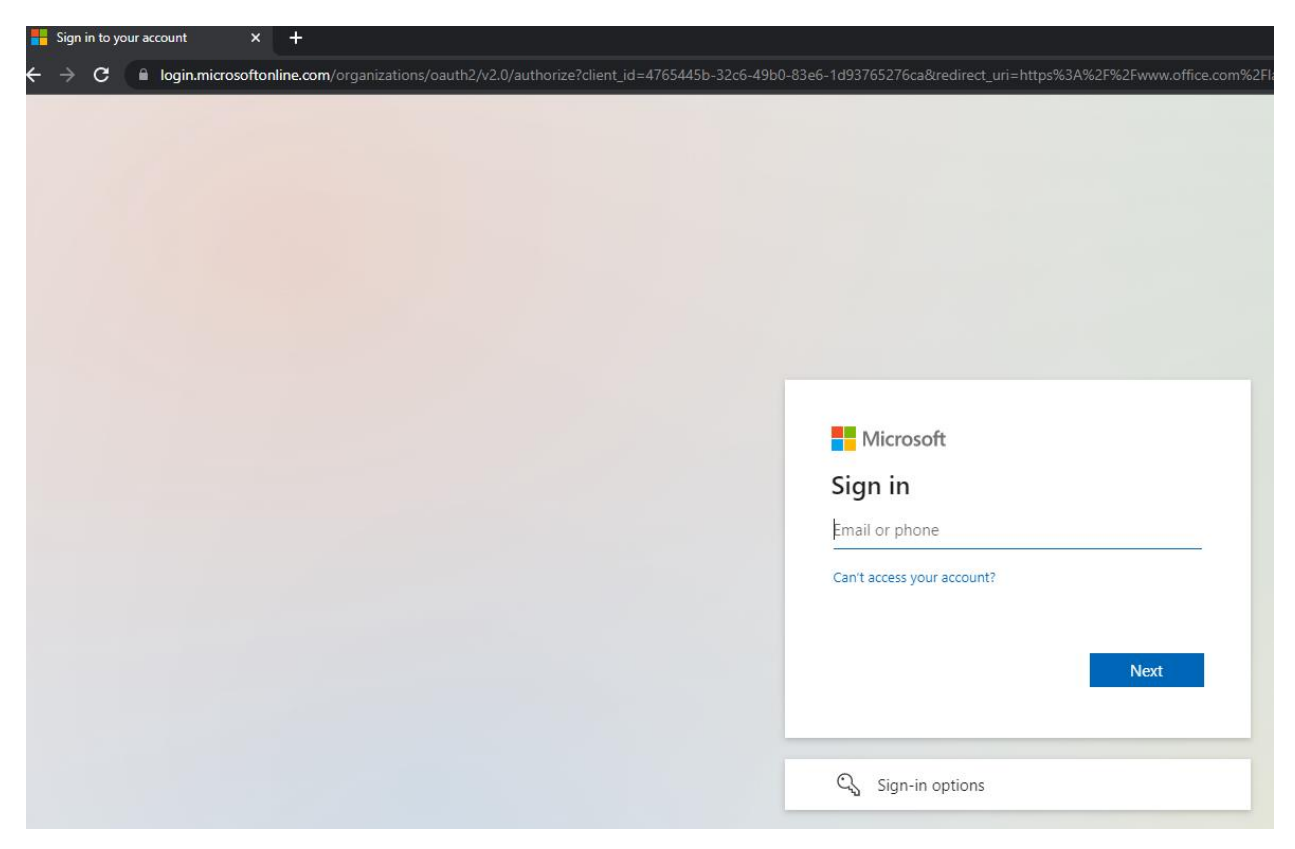

*Figur 1Ser du dette er alt korrekt*

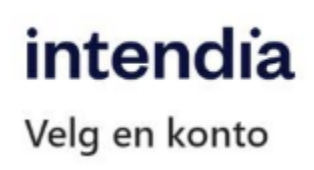

*Figur 2 Ser du dette bildet der det ovenfor står Microsoft er det feil. Da må du slette cookies i netteleseren din*

Anbefaler alle å laste ned Microsoft authenticator fra Apple store eller Play Store så man slipper bruker SMS verifikasjon.

## Slik ser det ut når du er inne på office

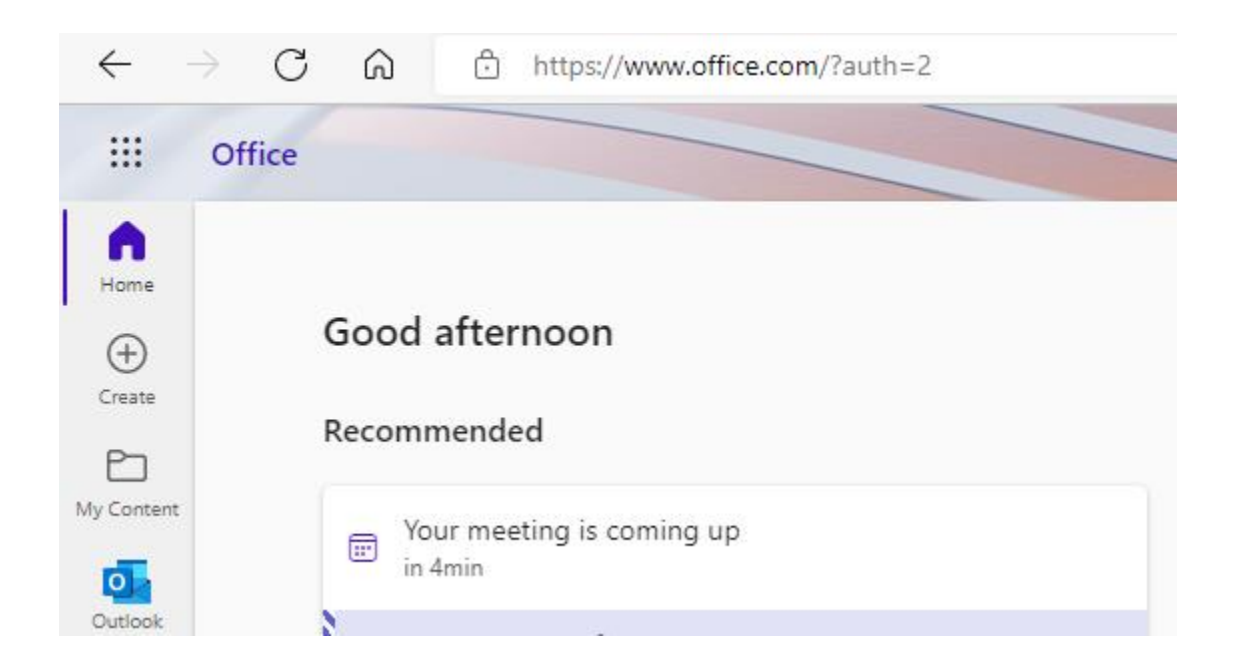

## Lokal office

Hvis du ikke bruker epost gjennom office.com, men bruker lokal oppsatt outlook

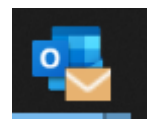

vil innloggingen se slik ut :

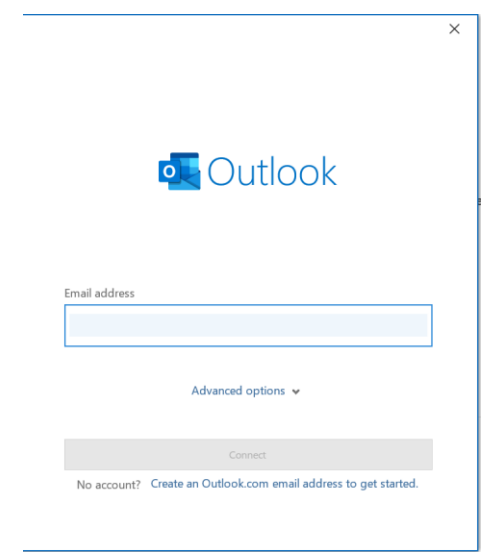